## **CATEGORY: DEMOGRAPHICS ~ TASK: BASIC NAVIGATION**

We provide easy navigation to patient lookup, or to the Patient Dashboard. Click **'Patient'** from the menu or Icon

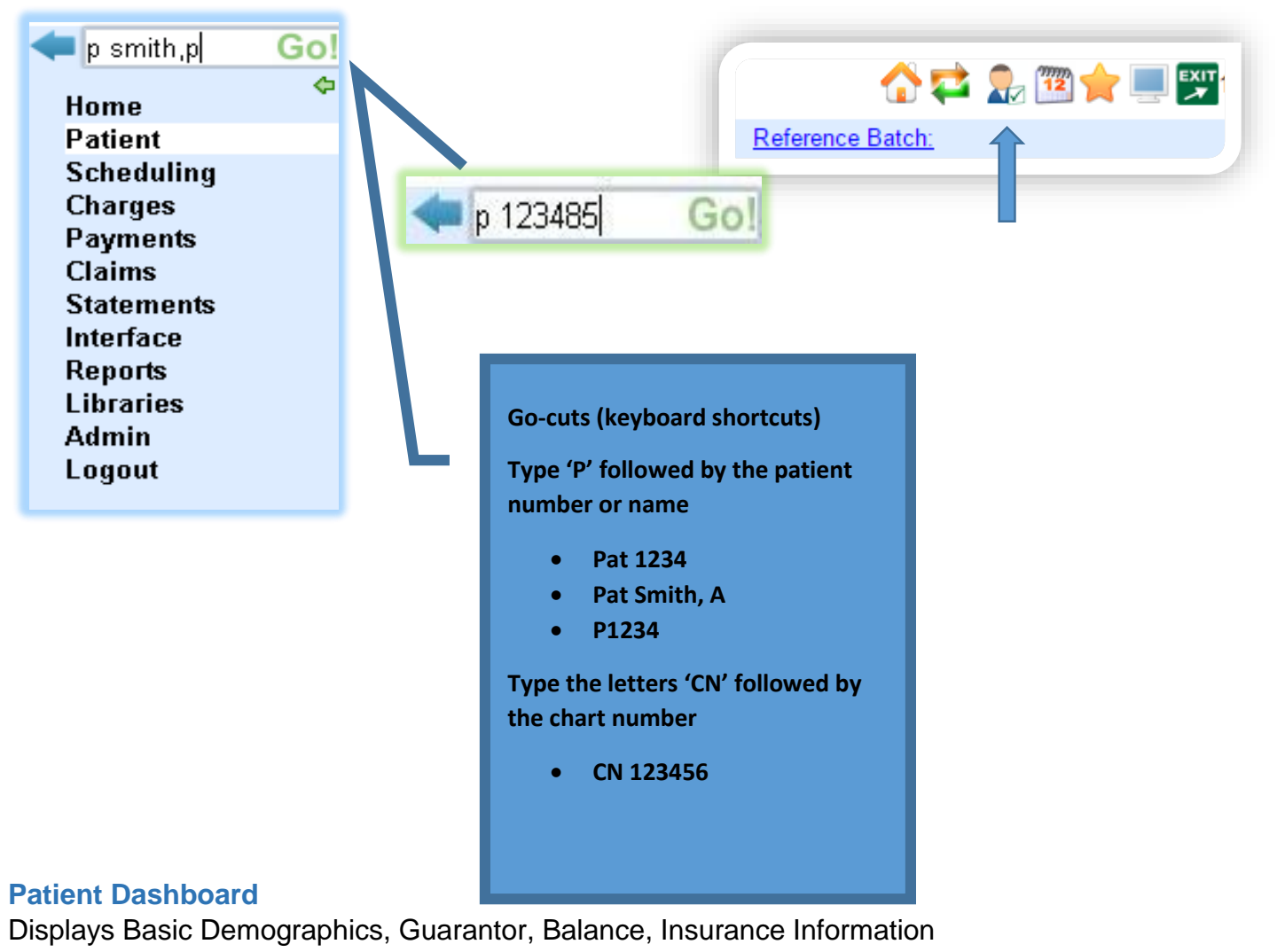

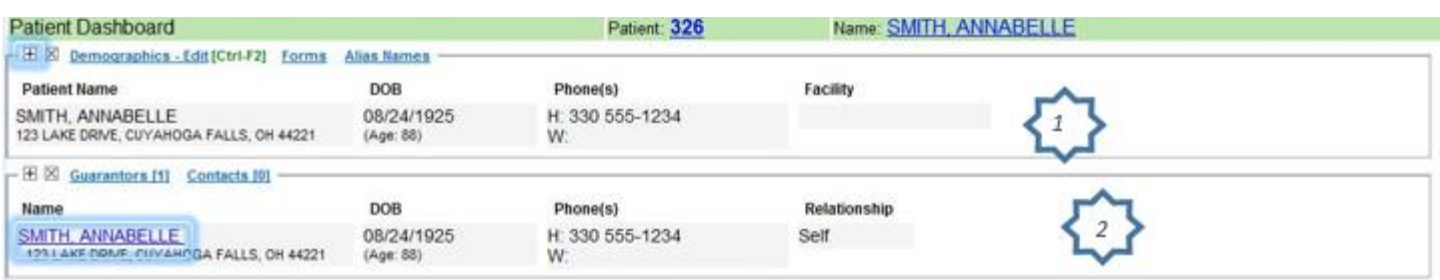

## **CATEGORY: DEMOGRAPHICS ~ TASK: BASIC NAVIGATION**

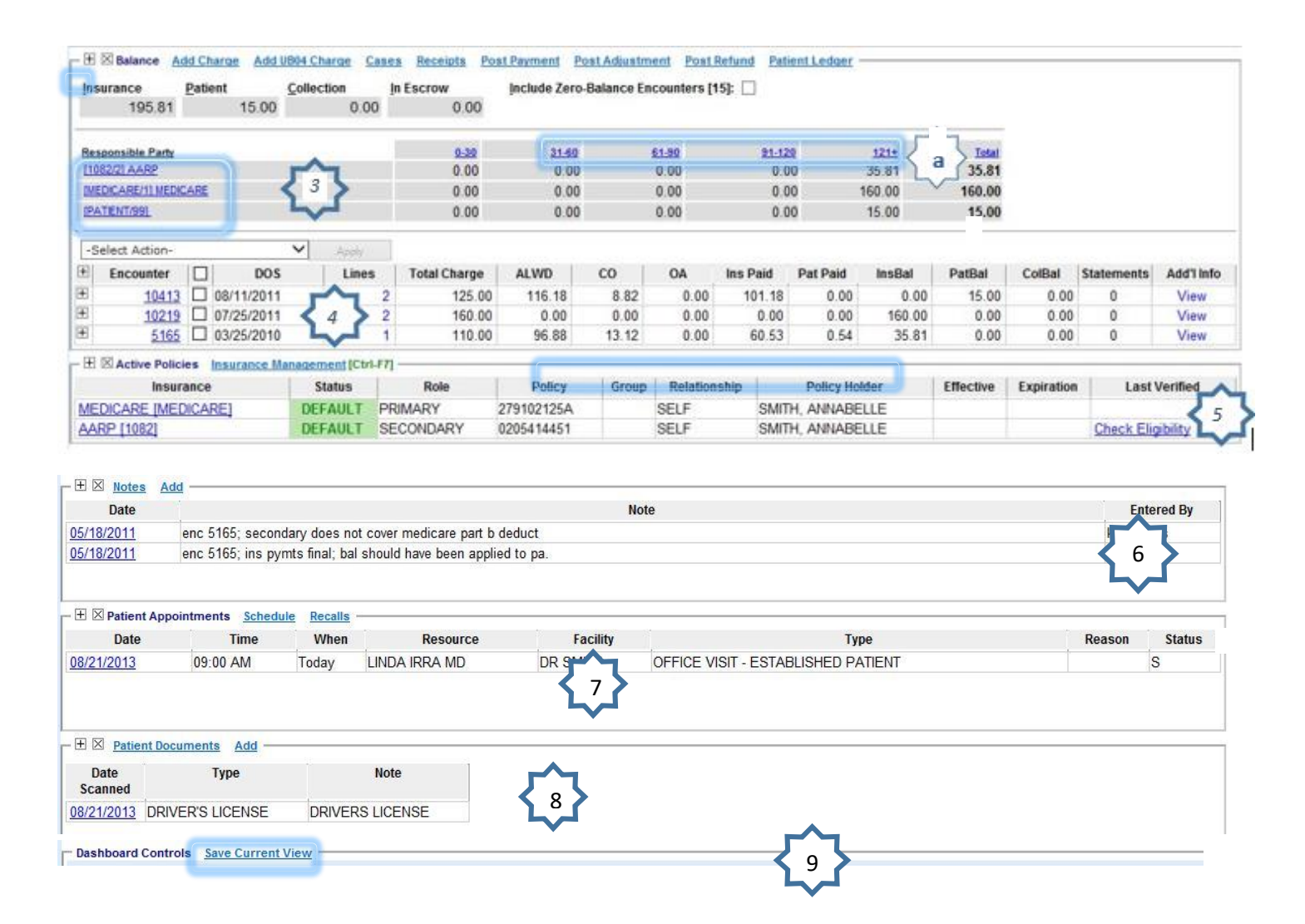

- 1. Patient Demographics, click the plus sign to expand
- 2. Guarantor demographics, click the NAME to view Statement information
- 3. Balance information, click Responsible Party to view only the encounters with balances out to that party

a. Click the aging bucket to view encounter of that age only.

- 4. Encounter (charge) details
- 5. Active Policy information
- 6. Check Eligibility- Real-Time check eligibility \*if enabled
- 7. Appointment- listed, if any
- 8. Patient Documents Scanned
- 9. Dashboard Controls- Click 'Save Current View' to save expanded or contracted view of the **Dashboard**